# FAIRE UNE PRESENTATION VIDEO EN DIRECT SUR MOODLE

Objectif : Passer un oral en direct avec une visioconférence depuis Moodle

### **Recommandations techniques**

Navigateur : Google Chrome de préférence Connexion internet : en wifi (attention le réseau « wifi-campus » n'est pas compatible) ou filaire Ordinateur disposant d'une webcam avec micro. Nous conseillons l'emploi d'un micro-casque.

### **Accéder à la session de vidéoconférence**

Pour accéder à la session, rendez-vous sur l'activité dans l'espace de votre cours en cliquant dessus.

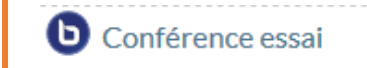

Vous vous trouvez alors dans l'activité. Pour lancer la vidéoconférence, cliquez sur « Entrer dans la session ».

## Conférence essai

Cette salle de conférence est prête. Vous pouvez rejoindre la session maintenant.

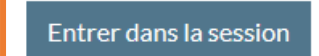

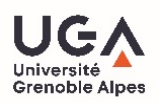

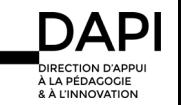

Vous arrivez alors sur la vidéoconférence BigBlueButton. Une fenêtre de dialogue vous propose deux modalités pour rejoindre la vidéoconférence : sélectionnez « microphone » afin de pouvoir vous adresser aux participants.

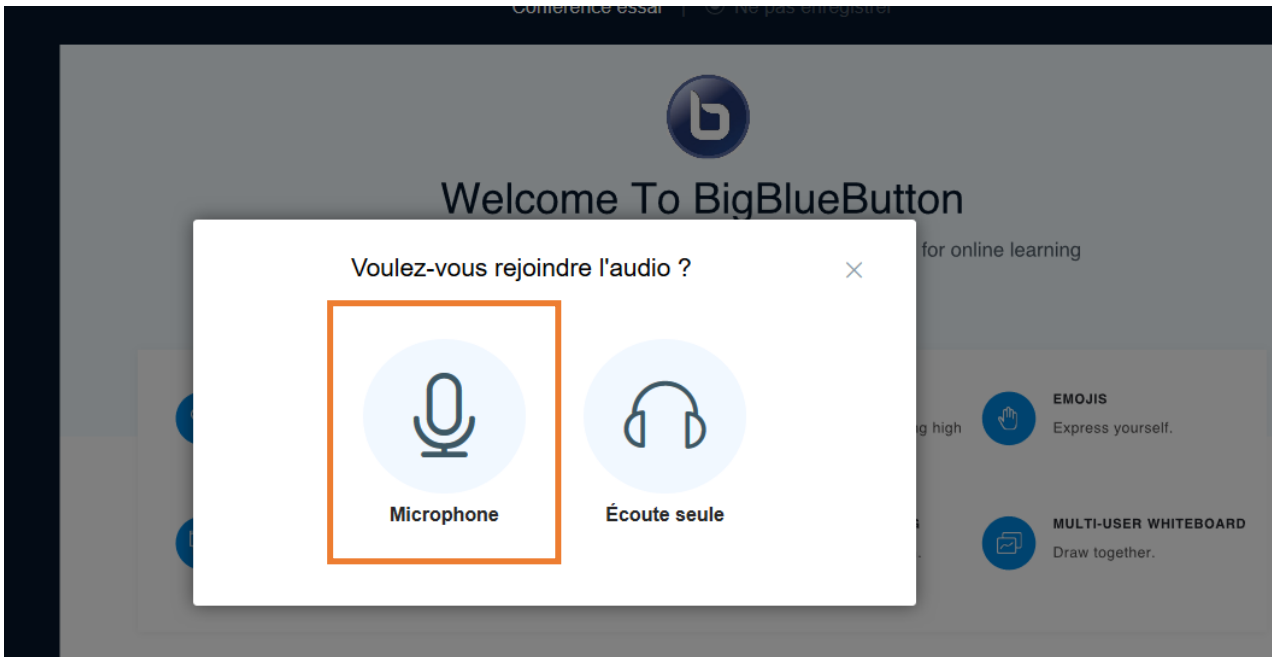

Une fenêtre surgissante vous demande l'autorisation d'accéder à votre micro. Il faut autoriser cet accès afin que l'outil BigBlueButton puisse fonctionner.

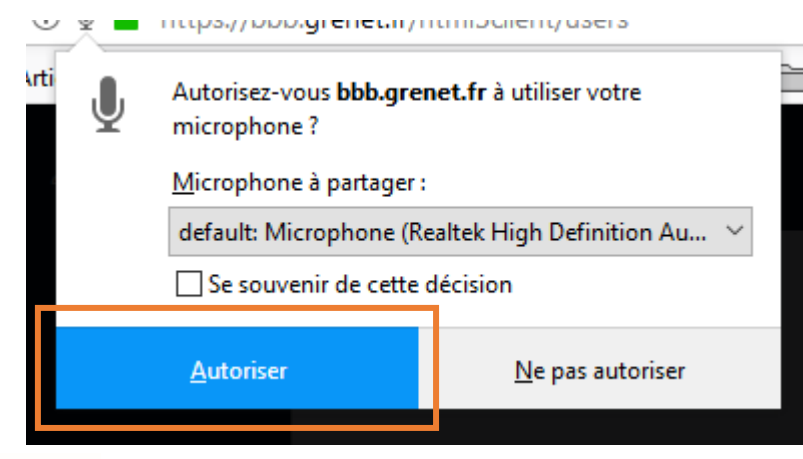

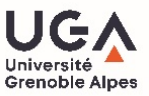

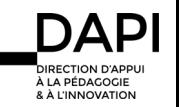

Une nouvelle fenêtre de dialogue s'ouvre pour vous permettre de tester le son.

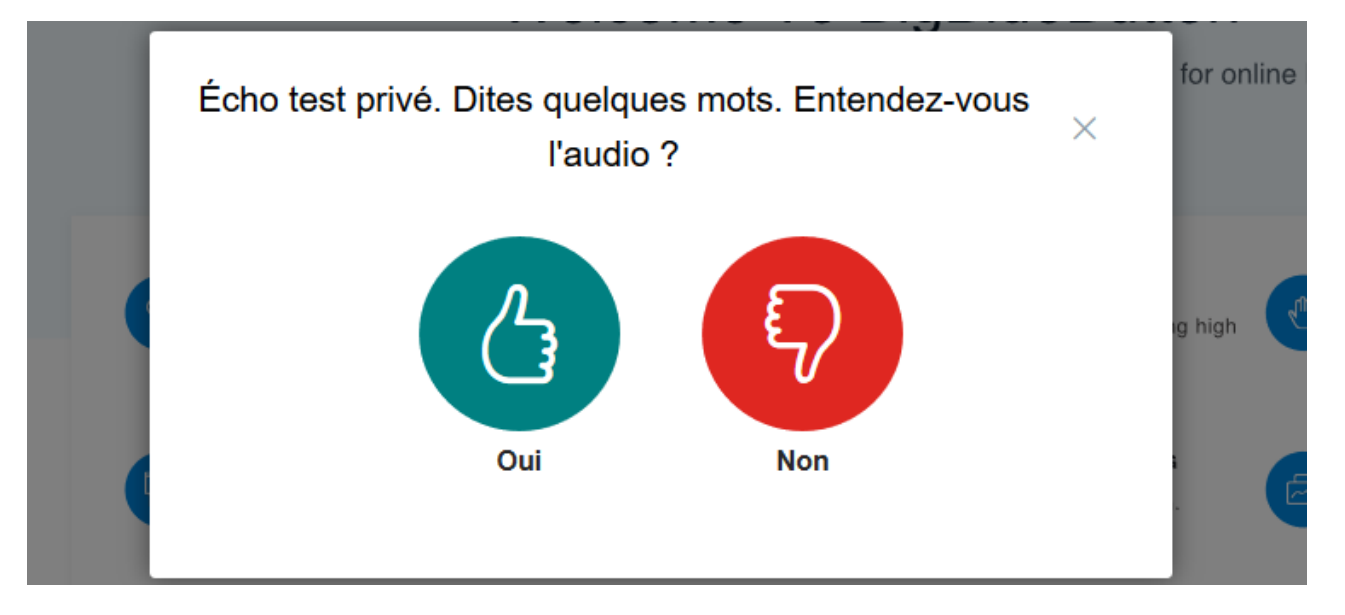

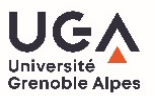

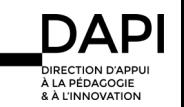

Vous êtes maintenant sur l'espace de la vidéoconférence. Voici les principaux éléments de cet espace :

- 1- En cliquant sur l'icône + en bas à gauche, vous pourrez intégrer un diaporama (**au format PDF uniquement**) en sélectionnant « téléverser une présentation ». Attention si ce bouton n'apparaît pas, demander à votre enseignant de vous accorder les droits nécessaires.
- 2- L'outil « crayon » vous permet de mettre en avant des éléments de votre diaporama en les soulignant, entourant, etc.
- 3- La colonne de gauche vous permet de voir qui est présent dans la vidéoconférence. Vous pouvez également consulter les messages envoyés par les participants ou en envoyer vous-même, le cas échéant.

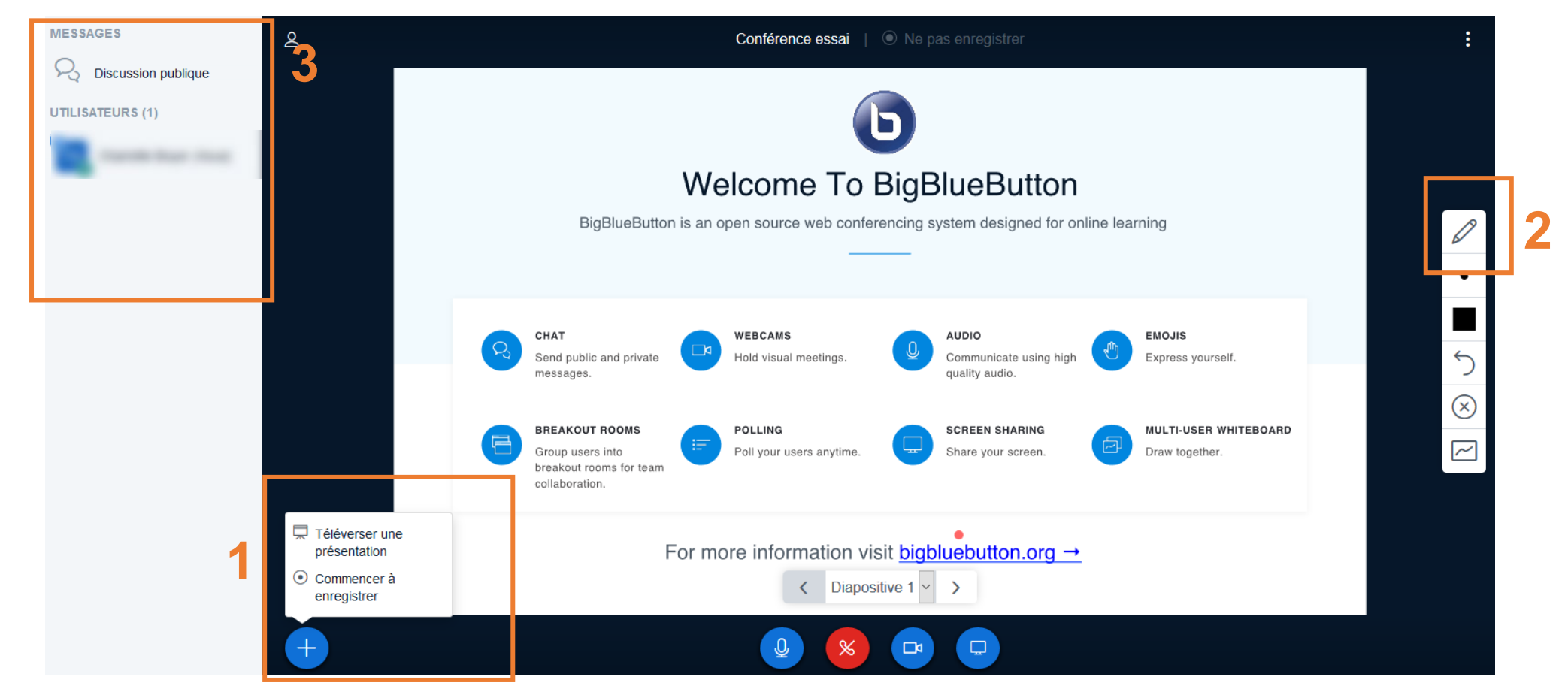

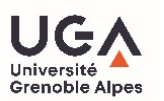

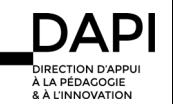

L'icône « caméra » en bas de votre écran vous permet d'activer le partage de votre webcam. Cliquez sur ce bouton pour commencer le partage.

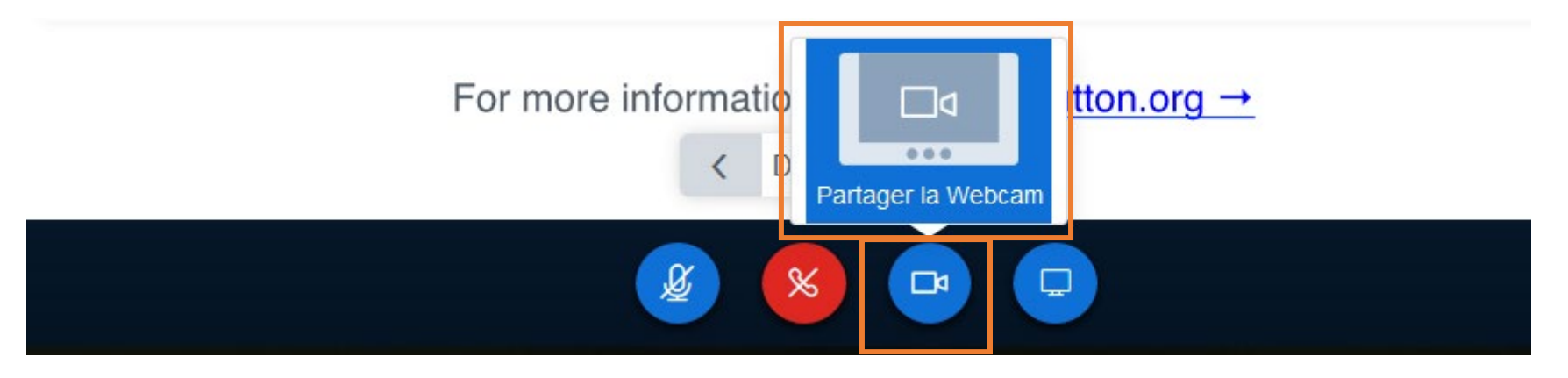

Une nouvelle fenêtre surgissante vous demande l'autorisation d'accéder à votre webcam. Cliquez sur « Autoriser » afin de permettre le partage.

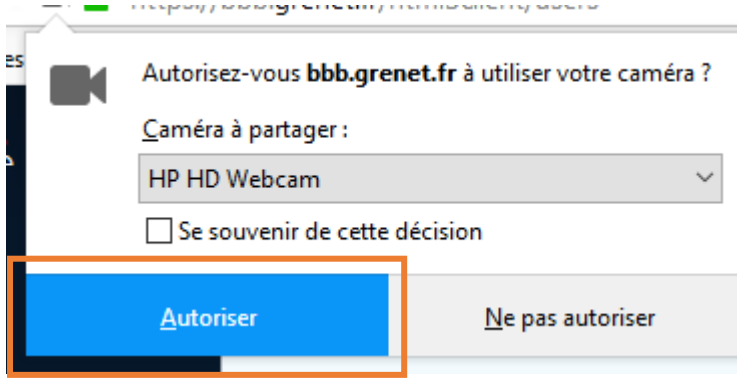

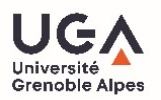

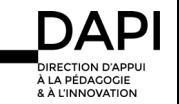

L'image de votre webcam s'affiche alors en bas à droite de votre écran.

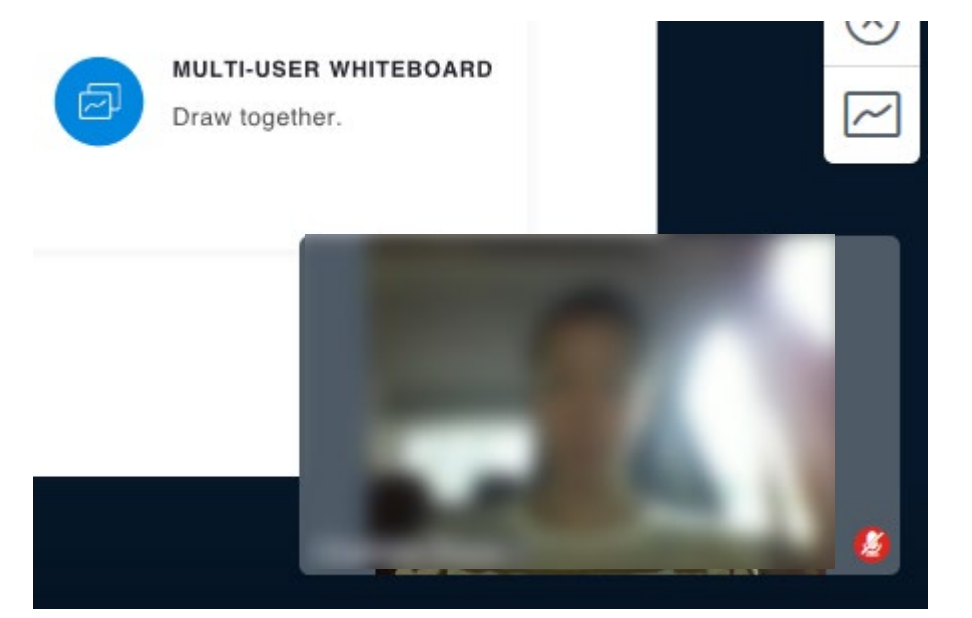

![](_page_5_Picture_3.jpeg)

![](_page_5_Picture_4.jpeg)

Une fois la vidéoconférence terminée, cliquez sur les points en haut à droite de l'écran pour vous déconnecter. Vous retournez alors sur l'espace de cours Moodle.

![](_page_6_Picture_2.jpeg)

#### **Contact**

Pour toute question technique, contactez [sos-etudiants@univ-grenoble-alpes.fr](mailto:sos-etudiants@univ-grenoble-alpes.fr)

![](_page_6_Picture_5.jpeg)

![](_page_6_Picture_6.jpeg)